# - Самоучитель<br>+ видеокурс Ольга Миловская

Моделирование объектов

Работа с материалами, камерами и источниками света

Визуализация готовых сцен

Создание спецэффектов

Анимация

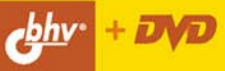

**Ольга Миловская** 

# Самоучитель **Bds Max** 2008

Санкт-Петербург «БХВ-Петербург» 2008

УДК 681.3.06 ББК 32.973.26-018.2 **M60** 

#### **Миловская О. С.**

M60 Самоучитель 3ds Max 2008. — СПб.: БХВ-Петербург, 2008. — 336 с.: ил. + Видеокурс (на DVD)

ISBN 978-5-9775-0207-9

Самоучитель по использованию программы 3ds Max 2008 состоит из уроков, содержащих не только теоретический материал, но и практические примеры с пошаговыми инструкциями. В каждом уроке есть упражнения для самостоятельной работы, которые помогут закрепить полученные знания и приобрести необходимые практические навыки. Изложение тем ведется по нарастанию сложности. Из книги читатель узнает, как моделировать объекты с использованием модификаторов, логических операций, экструзии и лофтинга, редактирования сетки, работать с материалами, камерами и источниками света. Отдельные уроки посвящены визуализации готовых сцен, созданию спецэффектов и анимации. Прилагаемый DVD содержит видеокурс, основанный на материалах книги.

*Для широкого круга пользователей*

УДК 681.3.06 ББК 32.973.26-018.2

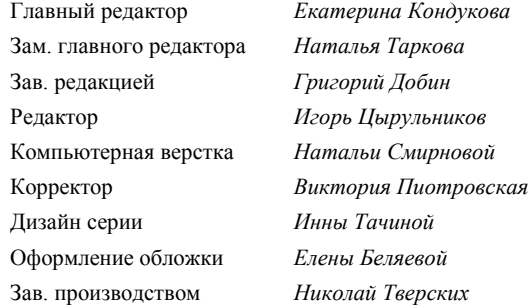

#### **Группа подготовки издания:**

Лицензия ИД № 02429 от 24.07.00. Подписано в печать 07.02.08. Формат  $70\times 100^{1/16}$ . Печать офсетная. Усл. печ. л. 27,09. Тираж 3500 экз. Заказ № "БХВ-Петербург", 194354, Санкт-Петербург, ул. Есенина, 5Б.

Санитарно-эпидемиологическое заключение на продукцию № 77.99.02.953.Д.006421.11.04 от 11.11.2004 г. выдано Федеральной службой по надзору в сфере защиты прав потребителей и благополучия человека.

> Отпечатано с готовых диапозитивов в ГУП "Типография "Наука" 199034, Санкт-Петербург, 9 линия, 12

# Оглавление

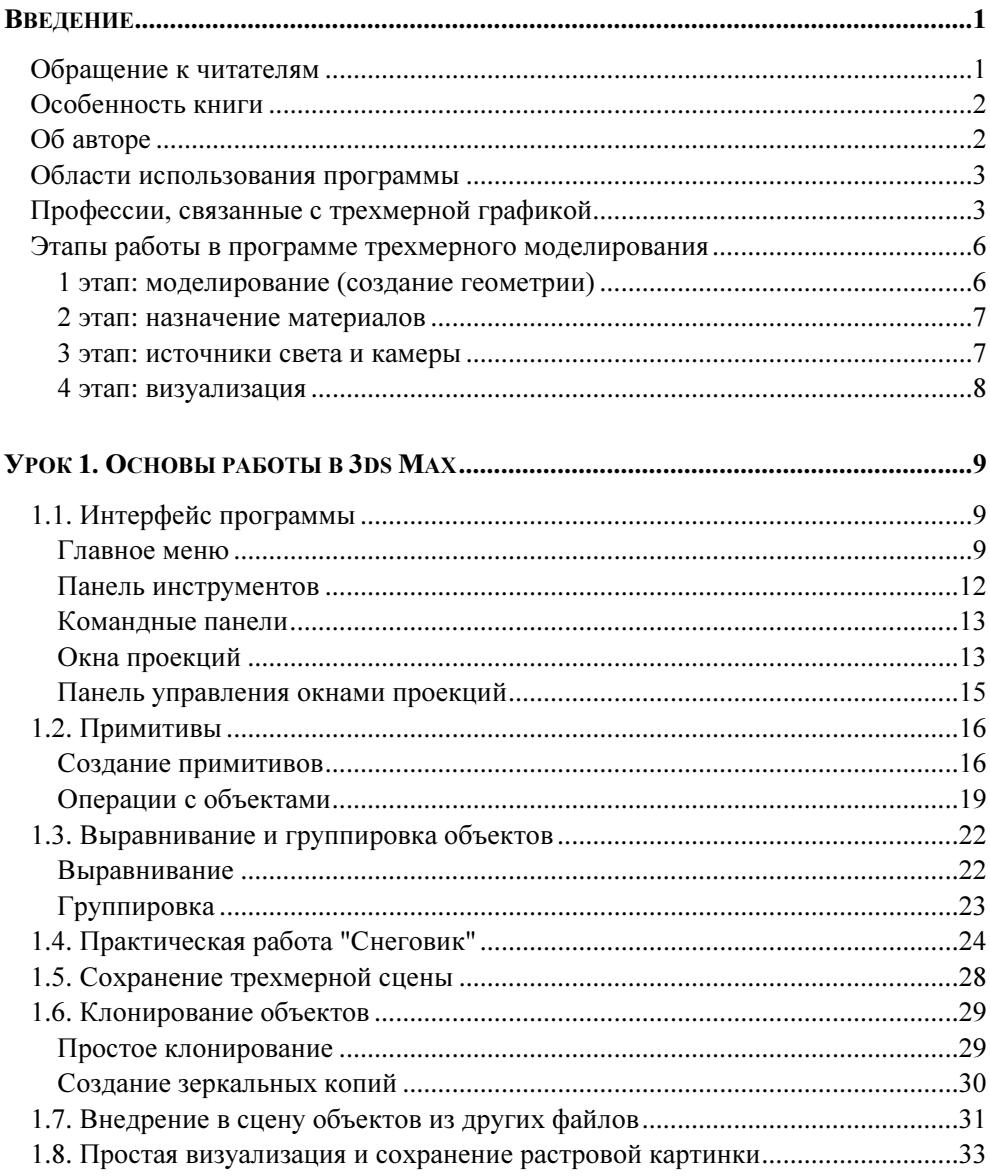

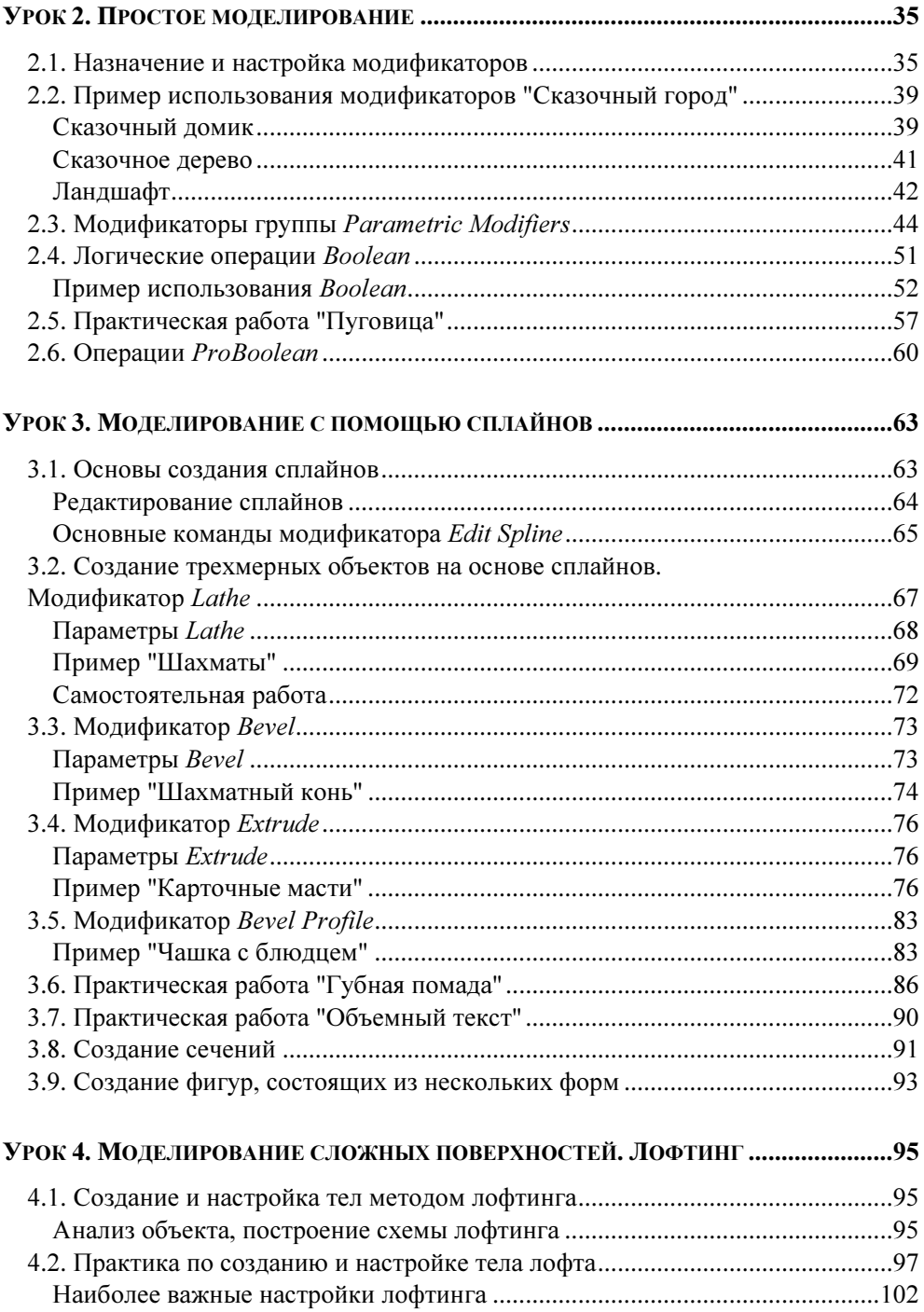

![](_page_5_Picture_7.jpeg)

![](_page_6_Picture_10.jpeg)

![](_page_7_Picture_10.jpeg)

![](_page_8_Picture_10.jpeg)

![](_page_8_Picture_11.jpeg)

# Введение

# Обращение к читателям

#### Дорогие друзья!

Выражаю свою благодарность тем читателям, которые присылали мне письма и отзывы, прочитав мои предыдущие книги по 3D. Огромное вам спасибо за добрые слова и внимание. Я постаралась учесть ваши пожелания. Книга, которую вы сейчас держите в руках, является дополненным и обновленным под новую версию программы курсом быстрого старта в увлекательный мир трехмерной графики. Она адресована в первую очередь начинающим пользователям 3ds Max, но знающим основы работы на ПК.

В книге детально разобраны темы, необходимые для создания прочной базы знаний по 3D, опираясь на которую читатель в дальнейшем сможет углубиться в более сложный материал. Вместо глав в книге используются уроки, в которых по смыслу подобраны темы и задания для самостоятельного изучения 3ds Max.

Для обеспечения наилучшего понимания тем к книге прилагается диск с видеоуроками, просмотрев которые читатель сможет без проблем выполнять упражнения и практические работы, а также детальнее познакомиться с интерфейсом 3ds Max и научиться интересным приемам и техникам моделирования. Все видеоуроки снабжены комментариями автора и подробными разъяснениями.

Также книга может быть интересна и полезна преподавателям трехмерной графики, как практическое и методическое руководство к проведению уроков. Каждый урок представляет собой специально подобранный набор тем, по объему подходящий для одного занятия. Методика обучения и приводимые примеры многократно опробованы автором во время занятий. Предлагаемые практические задания тщательно продуманы и логически построены, что позволяет начинающему пользователю сразу включиться в работу и развивает нестандартный подход к решению задач.

# Особенность книги

Самоучитель является учебником, а не справочником. В этой книге вы не найдете перечисления многочисленных флажков и описание всех элементов интерфейса 3ds Max. Эта книга — практическое руководство к работе. Тщательно подобранные темы раскрыты в оптимальном объеме, необходимом для уверенной работы в 3ds Max.

Огромное количество качественных картинок в книге обеспечивает наилучшее понимание нового материала читателем. В каждом уроке есть инструкции, после первого прочтения которых второй раз их уже можно не читать, а выполнять алгоритм действий по памяти, руководствуясь картинками в пошаговых инструкциях. Это обеспечивает лучшее усвоение материала читателем. Множество примеров позволяет начинающему пользователю понять, что объект любой сложности можно смоделировать, комбинируя разные методы и приемы. В книге удобно для читателя представлены примеры в виде таблиц с инструкциями и картинками. Выполнение инструкции по шагам дает читателю возможность на любом этапе импровизировать, придумать и испробовать новые идеи. В начале каждого урока изложена теоретическая информация по рассматриваемой теме и краткие алгоритмы использования описываемого метода. Далее в уроке приведен один или несколько примеров с подробным описанием каждого действия. В конце урока читателю предложены упражнения для самостоятельной работы. В книге имеется цветная вкладка с примерами работ, которые смогут выполнить читатели по ходу занятий с книгой

Даже если у вас уже есть справочник или любая другая литература по 3ds Мах - эта книга станет незаменимым помощником при освоении азов трехмерной графики и лучшим дополнением к вашей библиотеке.

# Об авторе

Миловская Ольга Сергеевна, сертифицированный специалист Autodesk и Adobe, имеет высшее педагогическое образование. Начала свою преподавательскую деятельность еще в 1997 году и до сих пор с успехом передает свое мастерство начинающим. В настоящее время автор является руководителем первого в Санкт-Петербурге авторизованного Центра обучения Autodesk по программному продукту 3ds Max. В Центре проводятся авторские курсы по 3D-графике и компьютерному проектированию, после которых выдается международный сертификат Autodesk, а также разработан и постоянно обновляется популярный сайт, посвященный 3D-графике www.3dmaster.ru.

# Области использования программы

Программа 3ds Max является собственностью компании Autodesk. С течением времени 3ds Max становится функционально полнее, включаются новые возможности и совершенствуются уже имеющиеся (осенью 2007 г. вышла версия 3ds Max 2008).

В настоящее время программа 3ds Max бесспорно занимает лидирующую позицию среди всех программ трехмерного моделирования и широко используется в различных областях компьютерной графики. Из основных направлений можно выделить следующие:

- $\Box$ визуализацию архитектурных проектов и дизайн интерьеров;
- подготовку рекламных и научно-популярных проектов для TV;  $\mathbf \Pi$
- 0 компьютерную анимацию;
- компьютерные игры;  $\Box$
- спецэффекты. □

# Профессии, связанные с трехмерной графикой

В наше время трехмерной картинкой уже никого не удивишь. Люди осваивают азы трехмерного моделирования достаточно быстро. Но вот как стать настоящим профессионалом в области 3D-графики? Какая профессия является наиболее интересной и прибыльной? Решать вам, выбирайте.

3D-modeler - специалист, который может создать модель любой сложности, начиная от мебели и архитектурных сооружений, заканчивая характерными персонажами. Для каждого проекта сначала создаются рабочие эскизы с видами фасадов или скетчи с изображениями персонажа, утверждаются у заказчика, и только потом по этим рисункам моделируется объект. Задача моделлера — создать максимально схожую с эскизом модель. Во многих

студиях сами моделлеры разрабатывают скетчи, поэтому умение рисовать от руки является необходимым условием при приеме на работу.

Часто можно встретиться с названием hi\low poly modeling. Это одна из специфик работы моделлера. Например, для компьютерных игр необходимы модели с минимально возможным количеством полигонов. Поэтому персонаж создается с основными элементами (руки, ноги, туловище и голова), а детализация добавляется с помощью текстур, проще говоря, пририсовывается. А вот для анимационных 3D-фильмов необходима детализированная модель, со всеми необходимыми элементами, такими как ноздри, веки, брови, ресницы и т. д. Такие модели называются hi poly и могут состоять из десятков миллионов полигонов.

Текстурщик — художник по текстурам. В любой трехмерной сцене важнейшую роль играют материалы, т. е. свойства поверхности. И это не только цвет поверхности, блики и прозрачность-непрозрачность. Большинство поверхностей в реальном мире имеют текстуры. Поэтому для создания реалистичного материала необходима картинка с текстурным узором или с рельефным узором. Так вот задача художника по текстурам эти картинки создавать. Чаще всего текстуры создаются с помощью программы Photoshop. Но недостаточно нарисовать текстуры, необходимо их еще правильно спроецировать на объект. Поэтому художник открывает программу трехмерного моделирования, например 3ds Max, и с помощью специальных модификаторов "натягивает" текстуру на модель. Для этого процесса необходимы специальные навыки и опыт, потому что сделать это не так просто, как может показаться с первого взгляда.

*Визуализатор* — специалист по качественным фотореалистичным изображениям. Зачастую в архитектурных студиях и дизайнерских фирмах архитекторы и дизайнеры интерьеров знакомы с программой трехмерного моделирования 3ds Max. Но далеко не все в состоянии сделать качественную, по-настоящему красивую фотореалистичную картинку с интерьером или экстерьером, которая так необходима при работе с заказчиками или для участия в тендере. Попросту у архитекторов и дизайнеров не хватает ни времени, ни дополнительных знаний, необходимых для придания картинке высокого качества и лоска. Поэтому часто схема работы визуализатора и архитектурной студии строится следующим образом: архитекторы делают наброски и эскизы от руки, вычерчивают точные планы стен, например в программе AutoCAD, иногда даже создают черновые трехмерные сцены в 3ds Max. Потом за дело берется визуализатор, который и доводит сцену до конца, ставит свет, назначает материалы и рендерит итоговые картинки. Эта работа для людей,

знающих дополнительные возможности пакетов трехмерной графики и различных приложений (плагинов) к этим программам. Причем настоящих профессионалов в этой области мало, поэтому работы много, и оценивается она достаточно высоко.

Аниматор — человек, умеющий оживлять трехмерные сцены и смоделированных персонажей. Вообще анимация — это движение, а движение — это жизнь! Профессия замечательная и очень интересная. Аниматор должен знать особенности движений людей и животных для того, чтобы вдохнуть в модели жизнь. Но само по себе это знание является недостаточным, для реалистичности необходимо придать существу индивидуальные черты. Конечно же, приветствуется умение аниматора рисовать от руки. Чтобы сюжет анимации был интересным и насыщенным, прежде чем садиться за компьютер, необходимо нарисовать сюжетные панели. Для этого основное действие разбивается на главные сцены, продумывается последовательность действий и переходы между сценами. Затем рисуются эскизы каждой сцены или действия. Режиссер проекта анализирует все эскизы, смотрит, правильно ли раскрыт сюжет, все ли сцены достаточно выразительны, нет ли лишних сцен. После утверждения сюжетной панели пишется сценарий, который сосредоточен на определении ключей анимации, на связках между ключами и на звуковых эффектах. И только после этого аниматор садится за компьютер и оживляет проект. Для успешной работы необходимы не только умения и навыки работы в программе трехмерного моделирования, но и знание теории. Аниматору очень важно понимать и уметь применять принципы создания анимации, такие как упреждение, постановка, совмещенное действие, преувеличенное движение, второстепенное действие и т. д.

Дизайнер уровней — в мире компьютерных игр есть специалисты, которые планируют и создают игровые уровни. Дизайнер уровней должен придумать "коридоры", по которым будет бегать игрок, смоделировать основные детали интерьера и создать текстуры для каждого уровня. Часто бывает, что для создания текстур того или иного уровня дизайнер выезжает на местность, делает фотографии необходимых объектов, а потом возвращается в студию и в программе Photoshop "клеит" и доводит до конца эти текстуры, сделанные из реальных фотографий. В процессе создания текстур для игр есть свои правила, например, размер текстуры должен быть кратен степени двойки. Геометрия должна быть монолитной и состоять из равных сегментов, есть и еще много других тонкостей.

3D-Artist — это специалист-универсал, который обладает всеми вышеперечисленными умениями.

Итак, вот профессии, которые сейчас востребованы и хорошо оплачиваемы. Если вы решили всерьез заняться 3D-графикой, то у вас есть выбор, какую специализацию предпочесть. Лучше всего начать с моделирования, потому что это базовые знания, которые необходимы в любой из шести перечисленных профессий. Эта книга поможет вам заложить фундамент знаний, без которого не обойтись ни в одной профессии. А после изучения этого материала и выполнения всех упражнений вы сможете углубиться в выбранную область и совершенствоваться. Программы трехмерного моделирования настолько глубоки и интересны, что всегда есть чему научиться и к чему стремиться. Успехов вам в новых начинаниях!

# Этапы работы в программе трехмерного моделирования

В результате работы программы создаются сцены, состоящие из определенного набора геометрических объектов, которые являются трехмерными, т. е. описываются тремя координатами. Упрощенно эти координаты можно назвать длиной, шириной и высотой. Любая сцена формируется с использованием стандартного алгоритма.

Конечным результатом, завершающим работу над статической трехмерной сценой, является "картинка" — графический файл изображения. Динамическая сцена дает на выходе набор "картинок", или анимационную последовательность, где каждый кадр отражает изменения, происходившие с объектами сцены. Результаты визуализации могут быть перенесены на бумагу, пленку, ткань, видео, СD-диски и т. д.

При создании трехмерной графики можно выделить четыре основных этапа работы. Кратко они перечислены на схеме (рис. В1).

# 1 этап: моделирование (создание геометрии)

Один из основных этапов работы, характеризующийся требованием наличия значительных навыков и знаний основных команд и инструментов среды тах. Причем реально учитывается именно геометрия тел, а не их физические свойства или взаимодействия - эти понятия лишь имитируются.

#### 2 этап: назначение материалов

Реальность получаемой "картинки" в значительной степени зависит от используемых материалов и примененных в них текстурных карт — изображений, имитирующих фактуру дерева, камня, водной поверхности и т. п. Многочисленные параметры редактора материалов дают неограниченные возможности в отладке и настройке фотореалистичности сцены, приближению ее изображений к натуральности реального мира.

![](_page_15_Figure_3.jpeg)

Рис. В1. Этапы создания 3D-графики

# 3 этап: источники света и камеры

Этот этап заключается в настройке и отладке визуальных характеристик сцены. Яркость и тон основного и вспомогательного освещения, наличие рефлексных источников света, глубина и резкость теней и многие другие

параметры задаются при помощи специальных служебных объектов — источников света. Съемочные камеры управляют крупностью кадра, перспективой, углом зрения и поворота. Кроме того, высота точки расположения наблюдателя регулирует так называемый "эффект присутствия" — вид с высоты "птичьего полета" или человеческого роста — сразу задает "настроение" зрителю.

#### 4 этап: визуализация

Финальный этап, заключающийся в настройке параметров, регулирующих качество получаемой "картинки", формат и тип генерируемых кадров, добавление специальных эффектов (сияние, отражение и блики в линзах камер, огонь, размытие резкости, туман, объемный свет и т. д.). Процесс обсчета каждого кадра напрямую зависит от сложности сцены, используемых материалов и, безусловно, от компьютера, на котором происходит обсчет.

УРОК 1

![](_page_17_Picture_1.jpeg)

# Основы работы в 3ds Max

# 1.1. Интерфейс программы

3ds Max обладает достаточно сложным интерфейсом, который сначала даже пугает новоиспеченных пользователей. Общий вид окна программы представлен на рис. 1.1. Внимательно прочитайте названия основных элементов интерфейса и запомните словосочетания, указанные в выносках, потому что они будут использоваться в книге. Рассмотрим подробнее все элементы.

#### Главное меню

Как и в любом приложении под операционную систему Windows, в 3ds Max есть строка меню (рис. 1.1, выноска 1). В строке меню расположены названия основных групп команд. В каждом меню содержатся соответствующие команды, кратко охарактеризованные в списке:

- **I** меню File (Файл) команды этого меню позволяют открывать, сохранять, импортировать и экспортировать файлы трехмерных сцен, редактировать свойства таких файлов, просматривать сводную информацию о загруженной трехмерной сцене, а также просматривать файлы изображений и анимаций различных форматов;
- $\Box$  меню Edit (Правка) обеспечивает доступ к командам отмены и повторения операций, выделения, копирования, удаления и настройки свойств объектов, а также регистрации и восстановления текущего состояния сцен;
- $\Box$  меню Tools (Инструменты) позволяет применять к объектам различные преобразования, обеспечивает вызов окон плавающих панелей, диалогового окна Light Lister (Список осветителей), а также содержит ряд команд активизации полезных сервисных подпрограмм (утилит);

![](_page_18_Figure_1.jpeg)

Рис. 1.1. Общий вид окна программы

- П меню Group (Группа) позволяет создавать, редактировать и разрушать организованные совокупности объектов;
- $\Box$  меню Views (Виды) позволяет управлять всеми аспектами отображения объектов, включая показ, активизацию и выравнивание вспомогательных координатных сеток, а также обеспечивает отмену и повторение команд управления отображением сцены в окнах проекций;
- П меню Create (Создать) предоставляет доступ к инструментам создания множества объектов 3ds Max, включая стандартные и улучшенные примитивы, сетки кусков Безье, NURBS-объекты, формы, источники света, камеры, системы частиц, архитектурные, вспомогательные, составные и

динамические объекты, объемные деформации и системы объектов. Команды этого меню являются аналогами большей части инструментов, имеющихся на вкладке Create (Создать) командной панели;

- $\blacksquare$ меню Modifiers (Модификаторы) содержит команды активизации специальных инструментов 3ds Max — модификаторов, предназначенных для выделения составных частей сетчатых оболочек, редактирования формы объектов различных типов, управления процессом проецирования текстур материалов на поверхность объектов, скелетной деформации сетчатых оболочек и решения многих других задач. Команды данного меню полностью дублируют инструменты, имеющиеся на вкладке Modify (Изменить) командной панели;
- $\Box$ меню **reactor** (Реактор) содержит команды создания и настройки вспомогательных объектов, с помощью которых моделируются реальные физические свойства трехмерных тел, рассматриваемых как жесткие, мягкие, упругие или деформируемые, наподобие тканей или веревок. Кроме того, с помощью команд этого меню можно настраивать физические свойства объектов, составляющих геометрическую модель трехмерной сцены, такие как масса, упругость или сила трения, рассчитывать анимацию взаимодействия подобных объектов с учетом различных сил наподобие тяжести, ветра или инерции;
- $\Box$  меню Animation (Анимация) позволяет выбирать алгоритмы управления анимацией специальных объектов-костей или других объектов, связанных в иерархические цепочки типа, назначать анимируемым объектам контроллеры и ограничители, позволяющие управлять их анимацией, а также алгоритмически связывать между собой любые параметры любых объектов 3ds Max;
- П меню Graph Editors (Графические редакторы) содержит команды управления двумя разновидностями диалогового окна Track View (Просмотр треков), предназначенного для настройки параметров анимации объектов, — Curve Editor (Редактор кривых) и Dope Sheet (Диаграмма ключей), команды управления диалоговым окном Schematic View (Просмотр структуры), которое служит для просмотра иерархических связей отдельных объектов сцены между собой, а также команду вызова окна Particle View (Просмотр частиц), позволяющего настраивать поведение нового типа объектов — потоков частиц (particle flows);
- $\Box$ меню Rendering (Визуализация) предоставляет доступ к командам визуализации сцен, создания и просмотра эскизов и готовых анимаций, позволяет вызывать диалоговое окно Video Post (Видеомонтаж) и выполнять на-

стройку параметров имитации оптических эффектов, эффектов окружающей среды и алгоритмов расчета глобальной освещенности, а также обеспечивает доступ к диалоговым окнам **Material Editor** (Редактор материалов) и Material/Map Browser (Просмотр материалов и карт текстур);

- меню **Customize** (Настройка) содержит команды настройки, сохранения и загрузки описаний интерфейса 3ds Max, настройки базовых параметров программы, единиц измерения, координатной сетки и привязок, а также команды конфигурирования окон проекций и путей к папкам с файлами;
- меню **MAXScript** (Язык программирования) содержит команды, предна- $\Box$ значенные для создания, отладки и исполнения сценариев (scripts) программ, составляемых на встроенном в 3ds Max языке MAXScript и предназначенных для автоматизации операций конструирования, анимации и визуализации трехмерных сцен, а также специальной разновидности таких сценариев — макросов (macro scripts), которые служат для описания внешнего вида и функциональных возможностей кнопок панелей инструментов 3ds Max;
- □ меню **Help** (Справка) предоставляет доступ к справочной системе 3ds Мах и учебнику (Autodesk® 3ds Max® 9 Tutorials), обеспечивает возможность обновления справочной информации по сети Интернет, а также содержит информацию о текущей версии программы.

#### Панель инструментов

Всего в 3ds Max реализовано девять панелей инструментов: Main Toolbar (Главная панель), reactor (Реактор), Axis Constraints (Ограничения осей), Layers (Слои), Snaps (Привязки), Extras (Дополнения), Brush Presets (Настройки кисти), Render Shortcuts (Варианты настроек рендеринга) и Animation Lavers (Слои анимации). С целью экономии места на экране при первоначальной загрузке отображается только одна из них - Main Toolbar (Главная панель) (рис. 1.1, выноска 2). Чтобы достать скрытые панели, нужно щелкнуть правой кнопкой мыши по **Main Toolbar** и в открывшемся списке выбрать название нужной панели.

#### Работа с панелями

Панели можно перемещать по рабочей области 3ds Max. Для этого наведите маркер мыши на серую вертикальную полосу в начале панели и, удерживая нажатой левую кнопку мыши, подвигайте панель.

Чтобы увидеть список всех имеющихся панелей, щелкните правой кнопкой мыши по пустому месту любой панели. В открывшемся списке галочками отмечены те панели, которые видны на экране.

Для того чтобы сохранить настроенный интерфейс, выберите в главном меню команду Customize | Save Custom UI Scheme и введите название для вашего интерфейса, например, My.ui.

Для загрузки нужного интерфейса выберите в главном меню команду Customize | Load Custom UI Scheme. В открывшемся диалоговом окне будут предложены разные файлы с настройками для интерфейса. Например, amedark.ui (темный), ame-light.ui (серый с черными кнопками), ModularToolbarsUI.ui (с составными панелями). Чтобы вернуть интерфейс, который был у программы при установке, выберите в главном меню команду Customize | Load Custom UI Scheme и файл DefaultUI.ui.

#### Командные панели

В 3ds Max существует шесть командных панелей, каждая из них имеет вкладку с изображением (рис. 1.1, выноска 3). Увидеть команды любой панели можно, раскрыв ее щелчком по соответствующей вкладке:

- $\Box$ Create (Создать);
- $\Box$ Modify (Изменить);
- $\Box$ Hierarchy (Иерархия);
- $\Box$ Motion (Движение);
- $\Box$ Display (Дисплей);
- $\Box$ Utilities (Утилиты).

У каждой панели есть свитки, разделы и кнопки, рассматривать которые мы будем по мере изучения этой книги.

## Окна проекций

Трехмерные объекты не могут быть отображены на двумерном экране дисплея иначе как в виде проекций на плоскость (рис. 1.1, выноска 5). Каждое окно проекции имеет рамку и имя, располагающееся в левом верхнем углу окна. По умолчанию на экране 3ds Max располагаются три окна плоских проекций — Тор (Вид сверху), Front (Вид спереди) и Left (Вид слева), а также окно перспективной проекции Perspective (Перспектива).

Из всех присутствующих на экране окон проекций только одно является активным, то есть находится в готовности к применению команд и инструментов 3ds Max. Рамка активного окна изображается желтым цветом. Неактивные окна служат только для наблюдения за сценой. Для активизации окна щелкните левой кнопкой мыши в пределах окна на любой точке, кроме его имени.

#### СОВЕТ

Чтобы сделать окно активным, сохранив текущее выделение объектов, щелкните правой кнопкой мыши на любой точке окна, кроме его имени.

#### Контекстное меню окна проекции

У каждого окна проекции имеется специальное меню, предназначенное для настройки данного окна. Для получения доступа к этому меню необходимо щелкнуть правой кнопкой мыши по названию окна проекции.

Вот некоторые команды контекстного меню видового окна:

- **I** Smooth+Highlights тонированный (раскрашенный) режим;
- $\Box$ Wireframe — каркасный (проволочный) режим;
- $\Box$ Other — список прочих режимов;
- $\Box$ **Edged Faces** — подчеркнутые грани полигонов;
- $\Box$ Transparency — различные режимы отображения прозрачности;
- $\Box$ **Show Grid — показывать сетку в окне проекции;**
- $\Box$ Show Background — показывать задний фон (если есть);
- $\Box$ Show Safe Frame — показывать безопасную зону;
- $\Box$ Texture Correction — коррекция текстур;
- $\Box$ Disable View — отключить обновление окна;
- **I** Views список возможных видов;
- $\Box$ Undo — отмена последней операции с окном проекции;
- $\Box$ Configure — вызов расширенного меню с настройками.

#### Управление окнами проекций

Настройка окон проекций включает в себя как контекстное меню окна проекции, которое можно вызвать, щелкнув правой кнопкой мыши по названию окна проекции, так и специальную панель с кнопками, находящуюся в правой нижней части экрана.

#### Панель управления окнами проекций

Основным инструментом управления является специальное меню, расположенное в нижнем правом углу экрана (рис. 1.1, выноска 6). Для более детального ознакомления с кнопками этой панели посмотрите на рис. 1.2. Все кнопки обозначены цифрами, а далее перечислены названия кнопок и их назначение.

- 1. Zoom (Масштаб) изменяет масштаб в одном окне.
- 2. Zoom All (Масштаб во всех окнах) работает аналогично простой лупе, но во всех окнах сразу.

![](_page_23_Figure_7.jpeg)

Рис. 1.2. Панель управления окнами проекций

- 3. Zoom Extents (Сцена целиком) подбирает оптимальный масштаб просмотра в выбранном окне, при котором видна вся сцена.
- 4. Zoom Extents All (Сцена целиком во всех проекциях) подбирает оптимальный масштаб просмотра во всех окнах сразу.
- 5. Field of View (Поле зрения) меняет угол обзора в перспективе, изменяя размеры области сцены, видимой в окне проекции. Не может работать в плоских проекциях. Не рекомендуется использовать во избежание эффекта параллакса.
- 6. Pan (Рука) предназначена для сдвига изображения в проекции (средняя кнопка мыши).
- 7. Arc Rotate (Поворот проекции) позволяет повернуть изображение в окне под нужным углом. Не работает в плоских проекциях.
- 8. Min/Max Toggle (Развернуть проекцию на весь экран) позволяет развертывать и свертывать активное окно проекции.

#### Мышь с колесом

Для работы в 3ds Max удобно использовать мышь с колесом, потому что с ним можно быстро выполнять основные операции с окнами проекций.

#### ЗАПОМНИТЕ

Вращение колеса — это изменение масштаба в активном окне.

Нажатие колеса — инструмент "рука" (панорамирование).

Нажатие одновременно колеса и клавиши <Alt> — поворот (облет) вокруг сцены.

# 1.2. Примитивы

#### Создание примитивов

В 3ds Max существуют объекты, которые уже смоделированы, и вам необходимо их просто построить. Открыть список примитивов можно через главное меню Create или через вкладку командной панели Create (Создание), раздел **Geometry** (Геометрия) (рис. 1.3).

Все примитивы разбиты на две группы, которые можно выбрать из специального выпадающего списка. В каждой группе объекты представлены в виде кнопок с названиями. Далее приведен перечень примитивов по группам.

 $\Box$ Standard Primitives (Стандартные примитивы):

- •Box — параллелепипед;
- •Sphere — сфера, состоит из неравномерных сегментов;
- •Cylinder — цилиндр;
- • $Torus$  — тор, кольцо;
- •Teapot — чайник;
- •Cone — конус;
- •GeoSphere — сфера, состоящая из одинаковых сегментов;
- • $Tube$  — труба;
- •Pyramid — пирамида;
- •Plane — плоскость.

![](_page_25_Figure_6.jpeg)

Рис. 1.3. Создание примитивов через вкладку командной панели Create

 $\Box$ Extended Primitives (Расширенные примитивы):

- •Hedra — многогранник;
- •Chamfer Box — бокс со сглаженными углами;
- •Oil Tank — цистерна;
- •Spindle — волчок;
- •Gengon — многогранная призма;
- •Ring Wave — кольцевая волна;
- •Prism — трехгранная призма;
- •Torus Knot — узел;
- •Chamfer Cylinder — цилиндр со сглаженными углами;
- • $C$ ар $s$ ule — капсула;
- • $L$ -Ext — L-угольник;
- •С-Еxt — С-угольник.

Все примитивы создаются примерно одинаковым способом: необходимо выбрать требуемый примитив из списка, в любом видовом окне нажав и удерживая левую кнопку мыши, потянуть мышь в сторону, затем отпустить кнопку. В некоторых случаях дополнительно потребуется таким же способом указать высоту, сужение, еще один радиус и т. д. Запомните одно простое правило: не создавать объекты в окне перспективного вида. Лучше всего начинать создавать примитивы в окне Top (Вид сверху).

Различные примитивы могут иметь те или иные свойства. Например, сфера имеет настройку радиуса, а параллелепипед настройки высоты, длины и ширины. Практически все примитивы имеют настройки сегментов: чем больше сегментов, тем большую гладкость имеет поверхность объекта, но тем больше ресурсов требуется от компьютера для обработки объекта.

Основные параметры примитивов:

- $\Box$  Radius радиус;
- $\Box$  Width ширина;
- $\Box$ Lenght — длина;
- $\Box$  $Height$  — высота;
- $\Box$ Segments — сегменты;
- $\Box$ Sides — количество сторон, аналогично сегментам;
- $\Box$ Smooth — сглаживание ребер объекта;
- $\Box$ Hemisphere — срезает сферу снизу вверх;
- $\Box$  Crop\Squash — определяет, обрезаются или уплотняются сегменты при обрезке;
- $\Box$ Slice  $On$  — включает режим выреза;
- $\Box$ Slice From\Slice  $To$  — определяют начало и конец выреза в градусах;
- $\Box$ Base To Pivot — располагает опорную точку объекта на его основании;
- $\Box$ Generate Mapping Coordinates — создает проекцию текстуры на объекте.

#### Операции с объектами

Для управления объектами вам понадобятся основные операции, такие как выделение, удаление, перемещение, поворот и масштабирование. Для этих операций предназначены специальные кнопки на панели инструментов (рис. 1.4).

![](_page_27_Figure_6.jpeg)

Рис. 1.4. Инструменты для выделения и преобразования объектов

#### Выделение объектов

Возможны следующие способы выделения:

- $\Box$ выделение — щелчок по объекту инструментом Select Object (кнопка 2);
- $\Box$  добавление выделения — щелчок по объекту инструментом Select Object при нажатой клавише <Ctrl>;
- исключение выделения щелчок по объекту инструментом Select Object при нажатой клавише <Alt>;
- $\Box$  выделение по имени объекта инструмент Select by Name (кнопка 3);
- $\Box$  для выделения нескольких объектов можно растянуть рамку инструментом Select Object, захватывая нужные объекты. Этот метод называется "захват окном". Для него существует 2 режима, за которые отвечает кнопка 5. Если кнопка "выключена" (как на рис. 1.4), то при захвате окном выделяются все объекты, входящие в рамку полностью и пересекаемые рамкой. Если "включить" кнопку 5, то она изменит свой вид, и тогда выделяться будут только те объекты, которые полностью входят в захват;
- $\Box$ для добавления выделения — захват окном, удерживая клавишу <Ctrl>;
- $\Box$  для исключения из выделения — захват окном, удерживая клавишу  $\leq$ Alt $\geq$ :
- выделение пересекающихся объектов щелчок в точке пересечения (будут последовательно выделяться объекты);
- блокировка выделения нажать клавишу пробела, тогда невозможно будет снять выделение с объекта или выделить другой объект. Чтобы снять блокировку, надо еще раз нажать пробел;
- область выделения кнопка 4, можно менять форму региона для захвата.

#### Удаление объектов

Выделить и нажать на клавиатуре клавишу <Delete>.

Если вы хотите удалить все объекты сцены, то выберите в главном меню File команду Reset.

#### Перемещение объектов

Инструмент Select&Move (Перенос) расположен в панели инструментов (кнопка 6). При выборе инструмента на выделенном объекте появляется тренога преобразования (оси X, Y, Z). При подведении маркера мыши к оси она выделяется желтым цветом, и перемещение происходит только по этой оси. Если схватиться за квадратик, который находится между осями, то возможно перемещение объекта в любом направлении. Клавиша <Х> — скрывает оси.

#### Поворот объектов

Инструмент Select&Rotate (Поворот) расположен в панели инструментов (кнопка 7). При выборе инструмента на выделенном объекте появляются орбиты, нужно выбрать ось вращения.

Лучше вращать объект, ухватившись мышью за одну ось. Активная ось будет выделена желтым цветом. Для точного поворота внизу окна программы есть координатные поля для числового ввода (см. указатель 4 на рис. 1.1).

#### Масштабирование объектов

Инструмент Select&Scale (Масштаб) расположен в панели инструментов (кнопка 8 на рис. 1.4) и предназначен для равномерного и неравномерного масштабирования. Инструментом масштаба пользуйтесь лишь в тех случаях, когда недоступны параметры объекта или когда объекты сгруппированы. Если же нужно уменьшить или увеличить отдельный объект, то лучше это сделать через изменение его параметров.

#### Изменение параметров построенных объектов

Для того чтобы изменить параметры уже построенного объекта, нужно его выделить и переключиться на вкладку Modify командной панели (рис. 1.5).

На этой вкладке видны параметры выделенного объекта. Значения числовых полей можно менять, тем самым, изменяя размеры объекта.

![](_page_29_Picture_58.jpeg)

Рис. 1.5. Изменение параметров созданного объекта производится на вкладке Modify